## How to add Scrollable Imaging Studies to PowerPoint Presentations

Philipp Kocher

Visiting Scholar at UCSD Radiology Department
9/15/2023

## Disclaimer

- This functionality is exclusively operational through the utilization of the Sectra PACS.
- The act of scrolling is solely functional when the presentation is accessed via a Windows-based platform, it is non-functional with a Mac.

## Sectra PACS

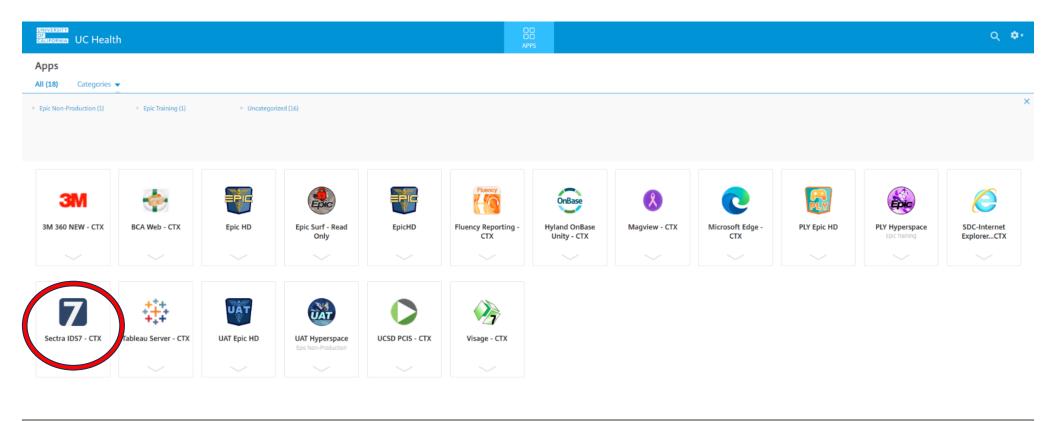

Open the Sectra software and select the desired study.

Double-click on the study you want to include in your presentation to isolate it

Ensure that all patient information and graphics are hidden.

Scroll to the first/starting image of the study.

Navigate to the top left corner and click on "File." Choose the "Add to PowerPoint" option.

Scroll one image forward and click "Add to PowerPoint" again.

Repeat this process until you reach the image where you want the scrollable sequence to stop.

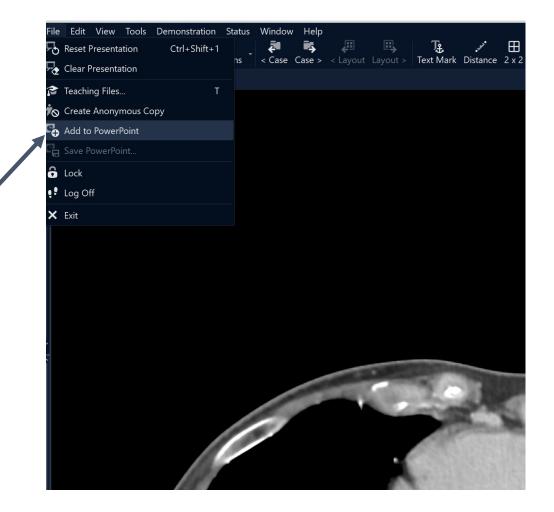

Once you've selected the stopping point, click on "Save PowerPoint."

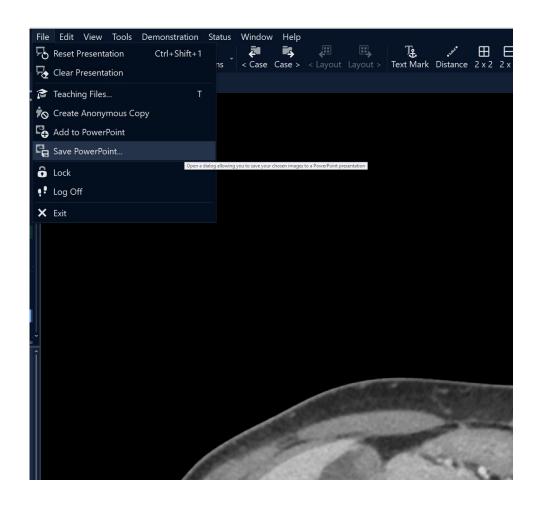

 Save the file to your preferred location.

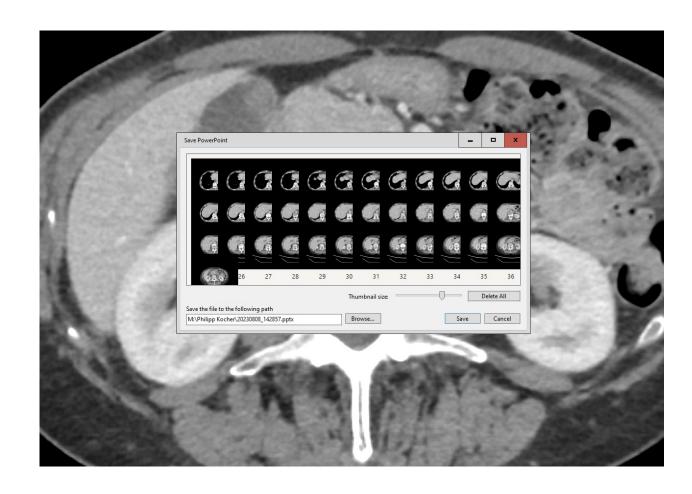

 Drag the saved file into the desired slide within your presentation.

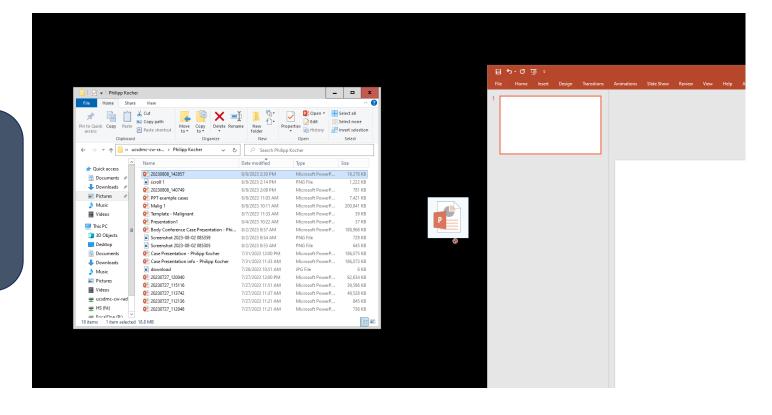

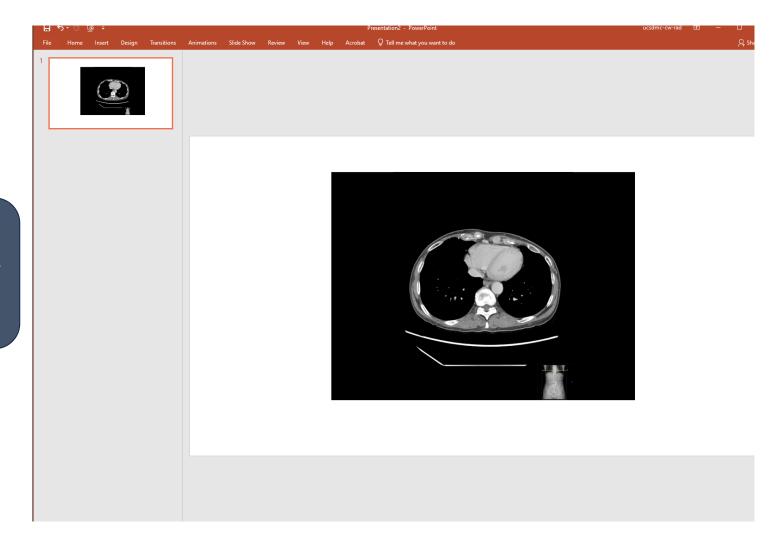

• It should then look similar to this

 Adjust the slide's background to solid black for seamless image integration.

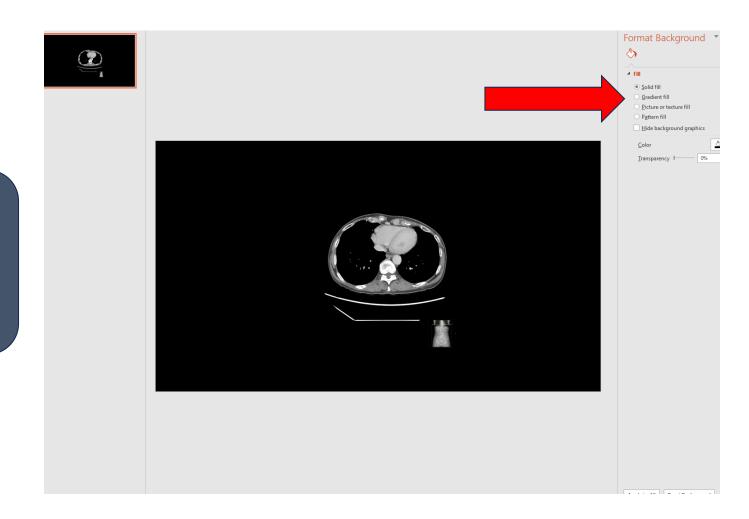

 Enter presentation mode and click on the image to smoothly scroll through the sequence.

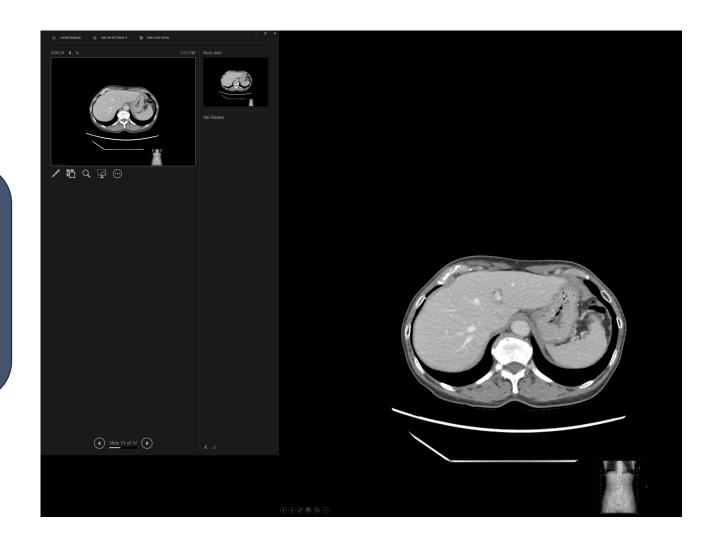

• If you have any questions, please feel free to reach me at philippkocher@live.ca